# **SIMS Learning Gateway Guide For Parents**

# **Introduction**

All schools have a database in which student information is stored and this information is accessed through software called a *Management Information System* (MIS). The SIMS Learning Gateway (SLG) Parent site enables parent/carers to access the SIMS school database over the Internet.

# **Security**

The data stored and made available by schools via the SIMS Learning Gateway is highly sensitive, and therefore security must be a priority.

It is your responsibility to ensure that your user name and password are kept private. While the software has been designed to prevent access to highly personal student information, access to the site must be protected.

*IMPORTANT NOTE:* Always *ensure that you log out of the SLG site and close the browser, otherwise it may be left open for use by unauthorised persons.* 

# **Getting Started**

# **Logging into the SLG Site**

1. Using a web browser, enter the URL (web address) of the school's SIMS Learning Gateway

https://hslg10.capita-cso.co.uk/schools/CHA/SLG/parents/

- 2. Alternatively you can go to the SLG link through the school website http://www.chantryschool.com/
- 3. A login screen is displayed. Enter the login details that have been provided to you by the school.

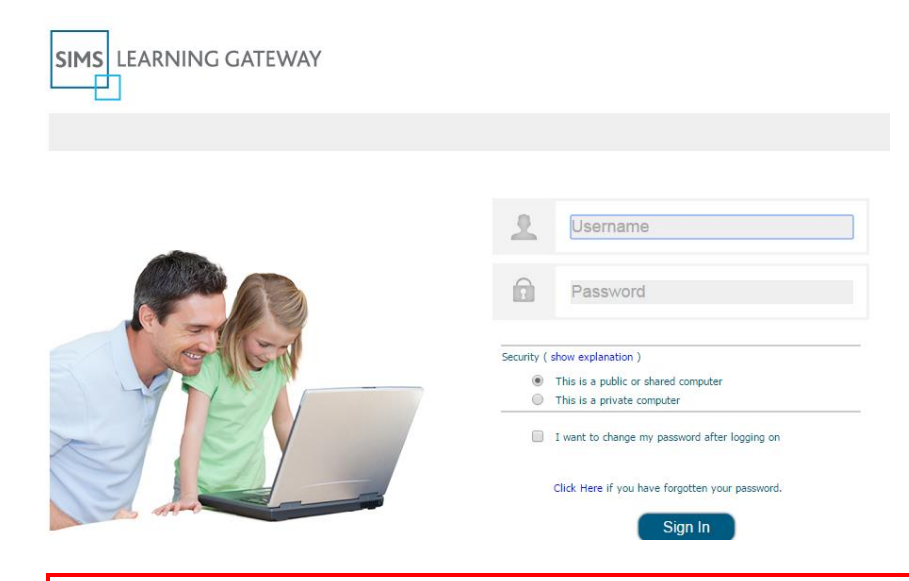

*IMPORTANT NOTE: Do not select the Remember my password check box (if one is available) when logging into the site, because this may enable anyone with access to your computer to log into the site.*

- 4. The first time you log into your SLG site, you will be asked to change your password.
- 5. Please set up a security question and answer.

# **Introduction to the Home Page of the SLG Parent Site**

When you log into the SLG **Parent** site, the **Home** page is displayed.

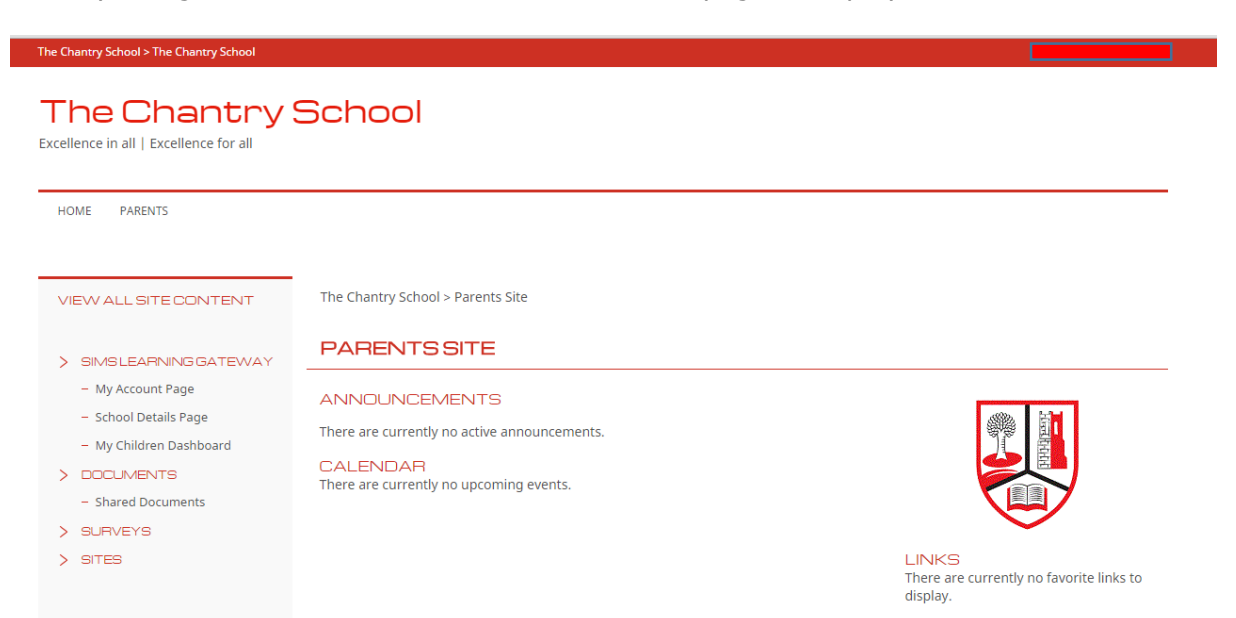

When you are logged into the SLG **Parent** site, the **SIMS Learning Gateway** menu in the navigation bar on the left displays parent-specific links.

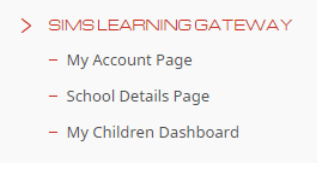

# **Logging out of the SLG Site**

1. Click on the **Welcome <your name>** link at the top right hand corner of the page to display the user menu.

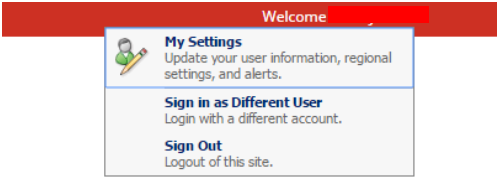

- 2. Select **Sign Out** to log out of your SLG site.
- 3. You **MUST** now close the browser to log out.

# **Managing Your User Account**

# **Introduction**

Click the **My Account Page** link on the navigation bar on the left to display the **My Account** page. From here you can:

- view your personal details
- change your password
- change your security question and answer.

# **Viewing Your User Account Details**

The **View My User Account** panel displays the contact information the school holds for you. If any of these details are incorrect or incomplete, please contact the school.

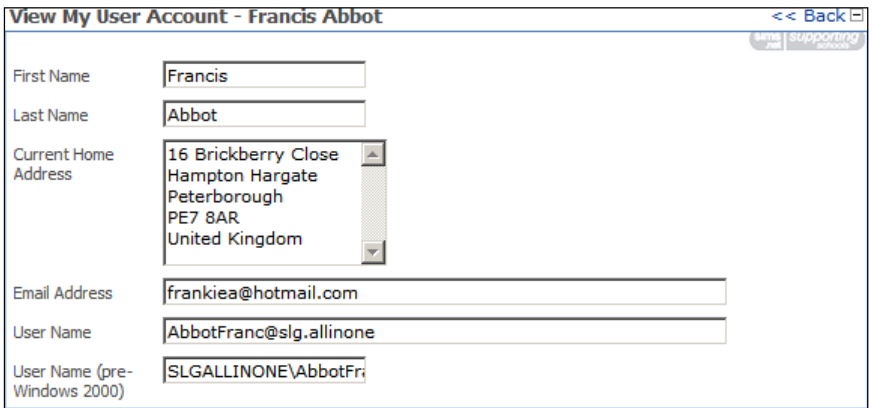

## **Change Your Password**

1. In the **Change My User Account Password** panel, enter your **Old Password**.

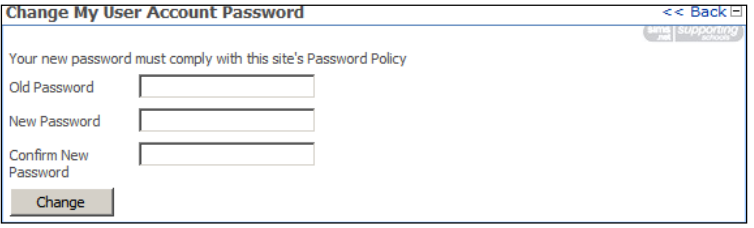

2. Enter your new password in the **New Password** and **Confirm New Password** fields.

*NOTE: There is a password policy you have to comply with, to make sure it is hard for other people to guess your password. Passwords must meet complexity requirements and the following are the minimum requirements:*

*Not contain the user's account name or parts of the user's full name that exceed two consecutive characters.*

*Be at least six characters in length*

#### *Contain characters from three of the following four categories:*

*English uppercase characters (A through Z) English lowercase characters (a through z) Base 10 digits (0 through 9) Non-alphabetic characters (for example !,\$,#)*

3. Click the **Change** button. If your change of password is not successful, you are given the reason why and the opportunity to try again.

# **Changing Your Security Question and Answer**

*IMPORTANT NOTE: As an additional security step, you must set at least one Security Question and Answer to be able to request a password reset. You will be prompted to do so every time you access your user account pages, until you have provided a Security Question and Answer.* 

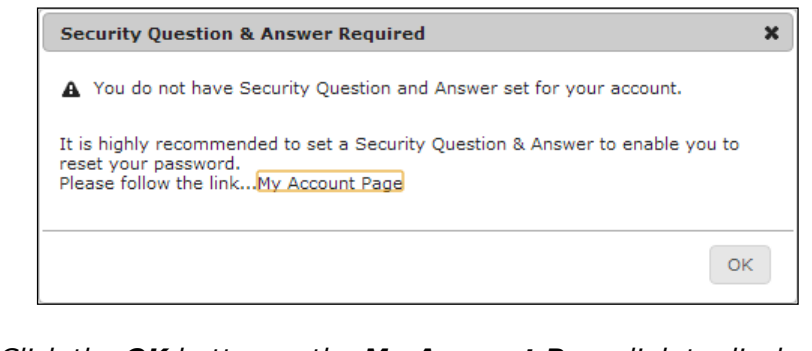

*Click the OK button or the My Account Page link to display the Change Security Question and Answer panel.*

1. In the **Change Security Question and Answer** panel, enter a question into the **Security Question** field.

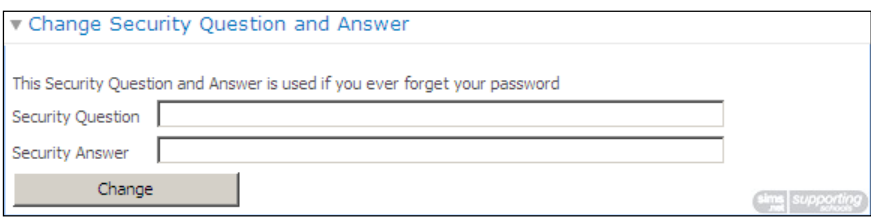

*NOTE: The question must be something that only you know the answer to, but at the same time is easy to remember. Examples include your first school, the make of your first car or favourite game or film. The use of personal or familyrelated information is not advised.*

- 1. Enter the answer in the **Security Answer** field.
- 2. Click the **Change** button. If your change of question and answer is not successful, you are given the reason why and the opportunity to try again.

# **Viewing Your Child's Information**

# **My Children Dashboard**

The **My Children Dashboard** displays key information about your child or children and contains five main areas:

- **Latest Announcements**
- **Headlines**
- **Today's Attendance**
- **Events**

 **My Children Links** (provides access to the Student Dashboard and the Data Collection Sheet).

#### **Latest Announcements**

The **Latest Announcements** panel displays school and parent/carer-related announcements. To view a complete list of announcements, click on the announcement text.

School | There are currently no new announcements to be displayed

## **Headlines**

The **Headlines** panel displays important information about your child or children at a glance. Information provided includes attendance percentages, achievements and behaviour information.

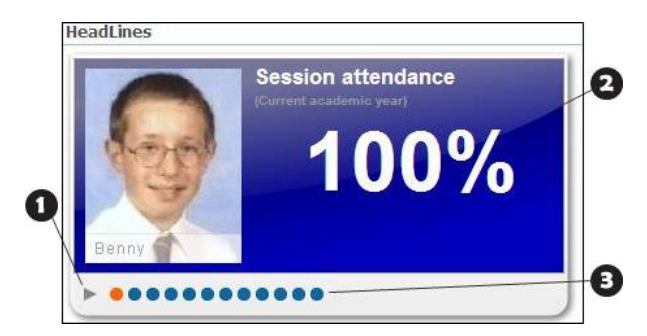

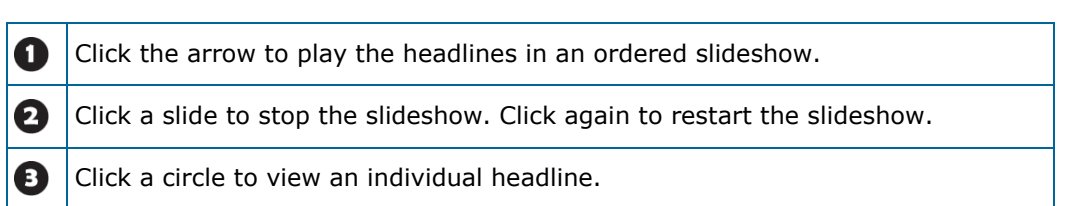

## **Today's Attendance**

The **Today's Attendance** panel displays the attendance information for your children for the current day. To view the attendance information for a child, click on their name. To view your child's attendance history, click the **History** button.

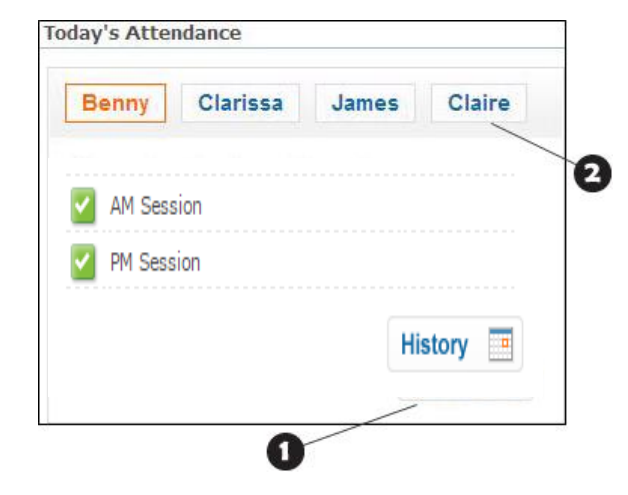

Click a child's name to display their attendance information.  $\mathbf 0$ 

Click the **History** link to display detailed attendance information for the current month.

#### **Events**

2

The **Events** panel displays as-it-happens information for a number of areas. Information that might be provided includes unauthorised absences, achievements and behaviour incidents.

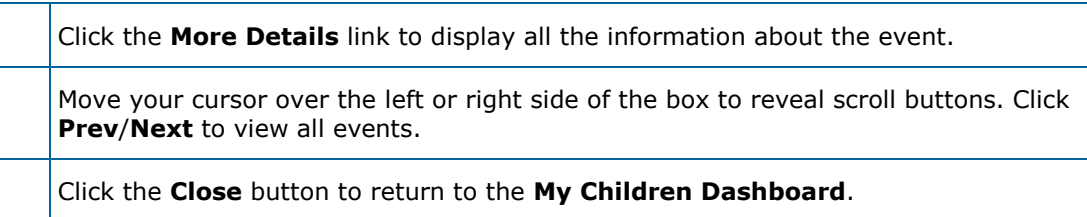

### **Filtering Events by Date Range**

To filter events by date range:

3. Click the **Filter** button.

Filter button  $\mathbf{W}$   $\approx$ 

4. Select the desired date range from the **Dates** drop-down list.

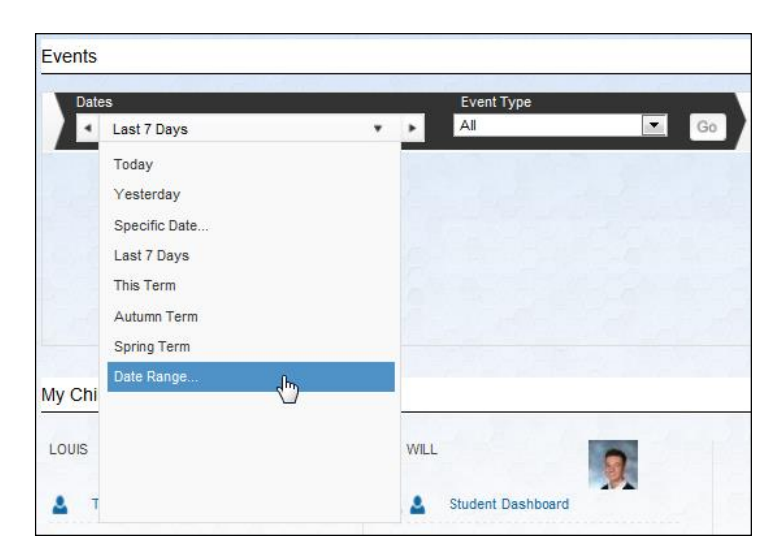

5. To choose an arbitrary date range, click **Date Range** and select the required start and end dates.

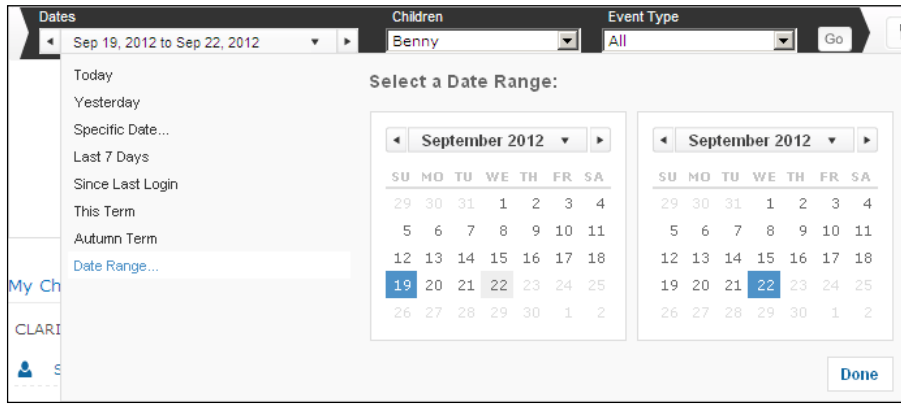

## **Filtering Events by Child or Event Type**

To filter the displayed events by individual child or by event type:

6. Click the **Filter** button.

Filter button  $M >$ 

7. To filter by child, choose the child from the **Children** drop-down list and click the **Go** button.

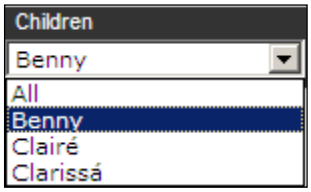

8. To filter by event type, choose the event type from the **Event Type** drop-down list and click the **Go** button.

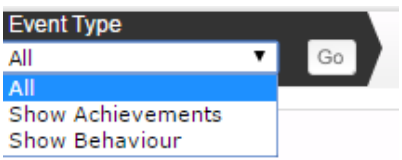

## **My Children Links**

The **My Children Links** panel provides hyperlinks to view the details of your children that currently attend the school.

You can see the following hyperlinks:

- **Student Dashboard** View key information (attendance and conduct) for a child.
- **View Reports**  View progress check reports.
- **Data Collection Sheet** A wizard that allows you to review and change contact information for a child online.

## **Student Dashboard**

The **Student Dashboard** allows you to view essential student information at a single glance.

- **Student Details** (Student Registration Information)
- **Attendance** (Session Attendance Summary)
- **Conduct** (Conduct Summary)

#### **Accessing the Student Dashboard**

You can view the Dashboard for a child by selecting **My Children Dashboard** from the navigation bar on the left, then scrolling down to **My Children Links** and clicking on their **Student Dashboard** link.

### **Viewing Student Details**

The **Student Details** web part provides basic student registration information such as **Preferred Name**, **Class** and **Year Group**.

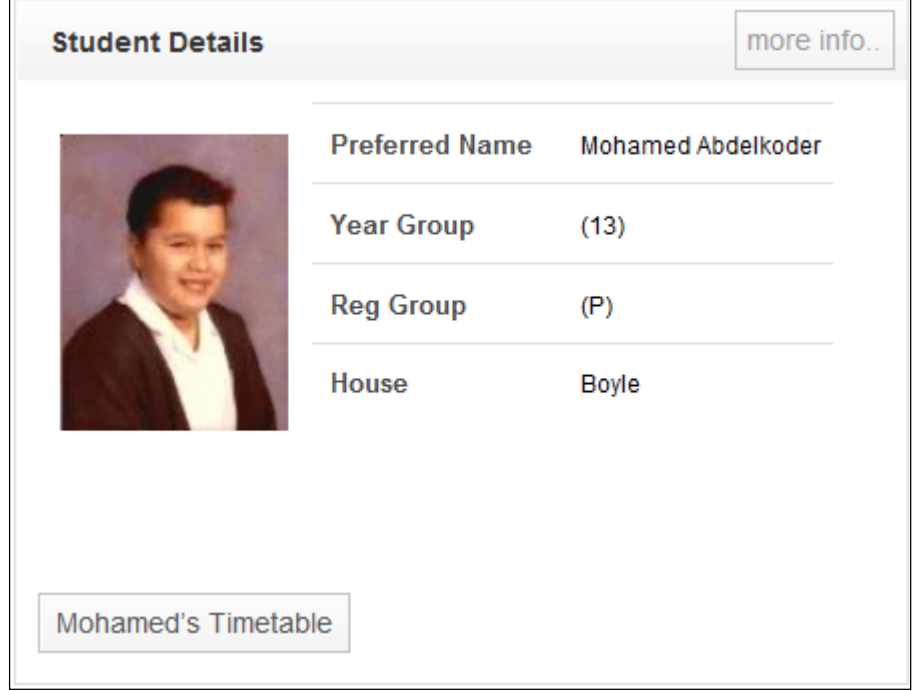

Click the **more info** button in the top right-hand corner to view details of the student information held by the school. Additional buttons at the bottom of the web part provide quick access to the **Student Timetable** and, if available, the **Data Collection Sheet** (for parent/carers only)

#### **Viewing Attendance Information**

The **Attendance** web part provides information on a pupil/student's session attendance in a colour-coded, graphical format. Hovering over an entry will display attendance details broken down by **Present** (green), **Unauthorised Absence** (red) and **Authorised Absence** (blue), the number of sessions and the percentage.

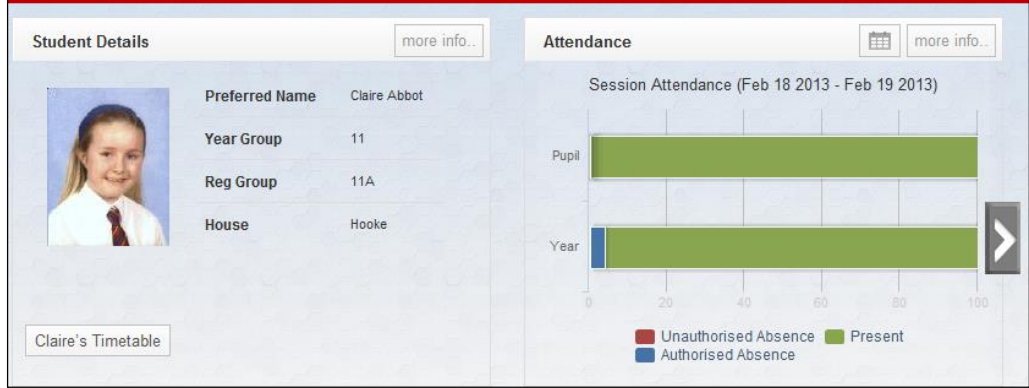

Clicking the **Calendar** icon opens a drop-down menu enabling you to choose to view conduct details by year or term. Select a time period to view information for the selected period.

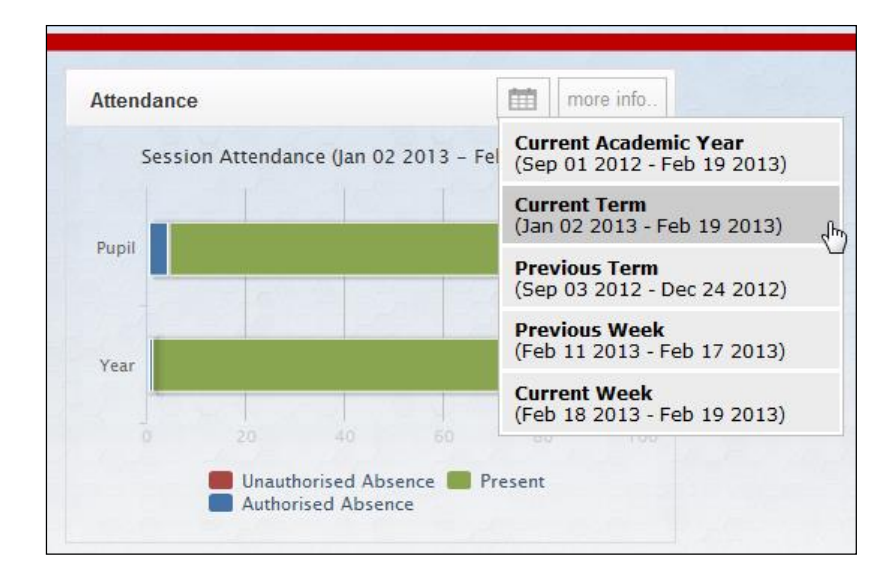

Clicking the **more info** button in the top right-hand corner of the web part opens the calendar.

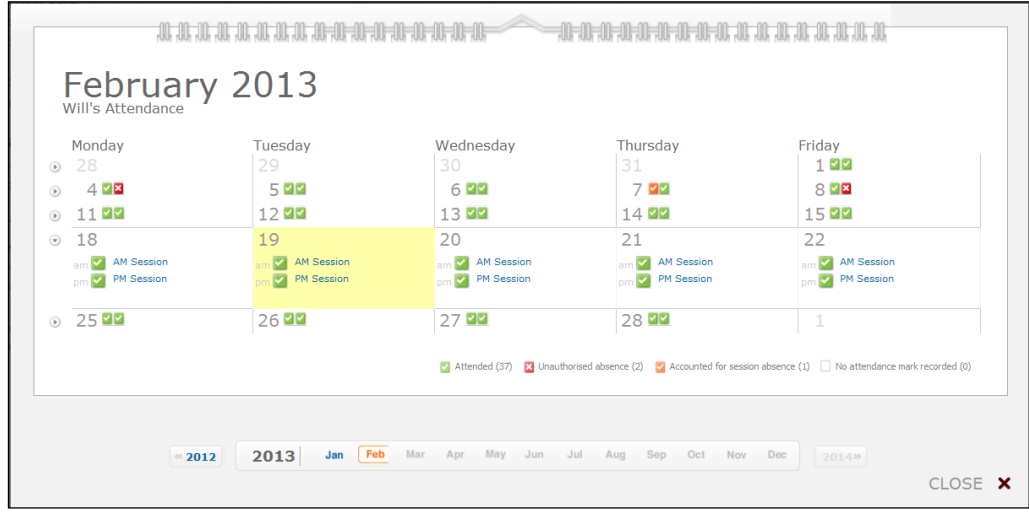

### **Viewing Conduct Information**

The **Conduct** web part provides information on student conduct, colourcoded and in graphical format. Hovering over an entry will display conduct details broken down by Achievement: <positive number> and **Behaviour: <negative number>** and **Week <No.>**. Clicking the **Calendar** icon displays a drop-down menu enabling you to choose to view conduct details by year or term.

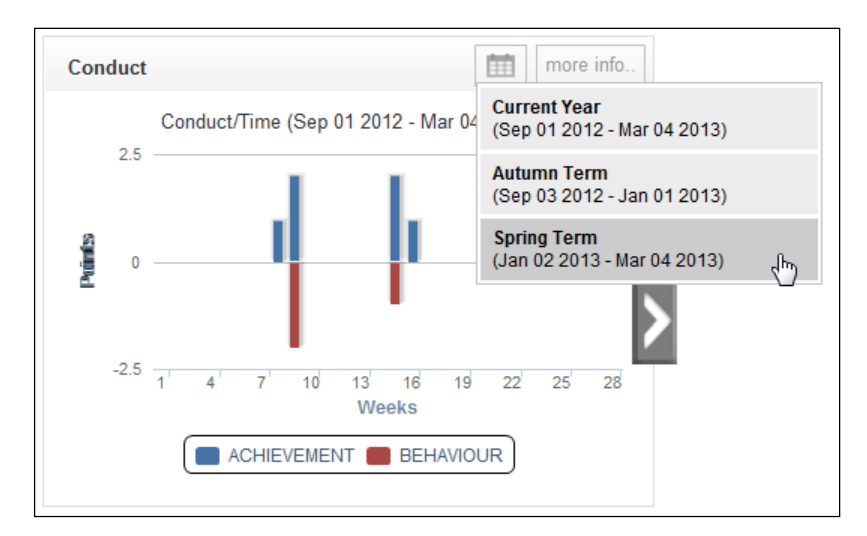

Clicking on the items in the legend at the bottom of the web part turns their display on/off. Use the scroll buttons to view details by conduct type and the composition of conduct points.

# **Viewing Detailed Information For Your Child**

You can use the **more info** buttons in the web parts on the **Student Dashboard** to view detailed information being held by the school for each pupil/student.

# **Viewing Homework**

The homework timeline displays subjects, homework titles and descriptions for current and previous assignments for a child.

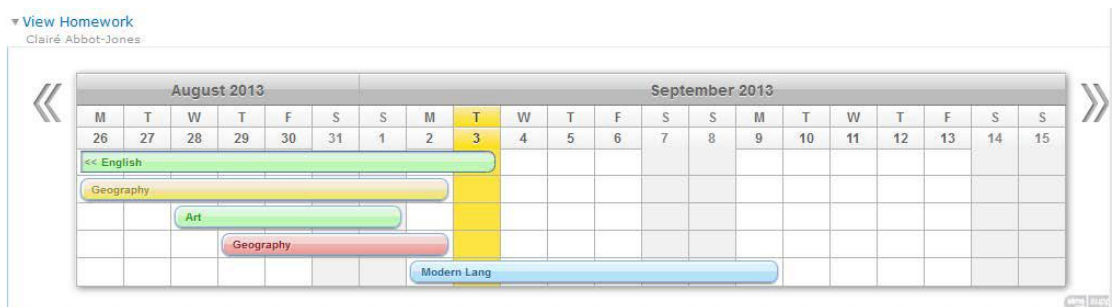

The current week, last week and next week are displayed by default. The current day is highlighted. All homework assignments are displayed with a blue background.

Use the vertical scroll buttons to view homework assignments outside the three week period displayed. Click the **Scroll Left** button to view older assignments, click the **Scroll Right** button to view future assignments.

#### **Viewing Details of Homework Assignments**

To view details of a homework assignment, click the homework bar for a subject.

The view resets to the end of the homework bar (due day), and a pop-up window displays the following information:

- the homework title
- the task details
- any other supporting information (e.g. useful websites or recommended
- learning materials)
- lesson reference information (if this is available)
- the due date
- number of days left to complete the assignment
- who set the homework task.

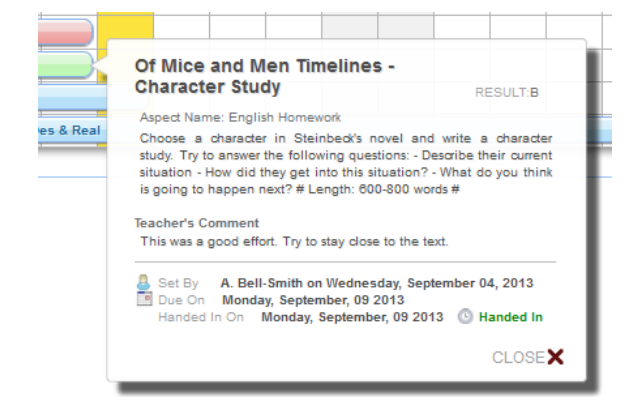